### **【重要】書類作成の事前準備**

提出期限前後は書類の添削等が集中し、お問い合わせへの回答が遅延する可能性がありますので、 あらかじめ以下の事前準備にご協力ください。

①記載内容検討中でも、5月上旬頃には一度ログインと様式作成を試す。 ※職名が異なる場合は事務局で修正しますので、研究協力係へご連絡ください ※報告書に記載する内容は、3月末時点の情報です ②ログインできない場合の「再取得(以下参照)」と、エラーへの対応も併せて試す。

③なお不明な場合は、研究協力係へ連絡して再取得・エラー解消を済ませておく。

#### **■ID・パスワード再設定:e-Rad (府省共通研究開発管理システム)**

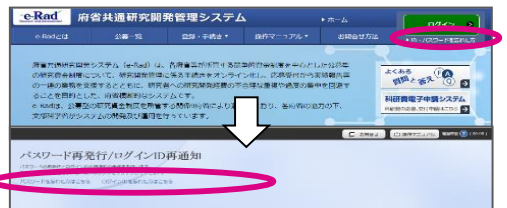

[ ▶ID・パスワードを忘れた方 ] で確認を試みた後、なお不明な場合は、 パスワードをリセットしますので、研究協力係へご連絡ください。

## **【参考】操作手順1(基金分/実績報告書)**

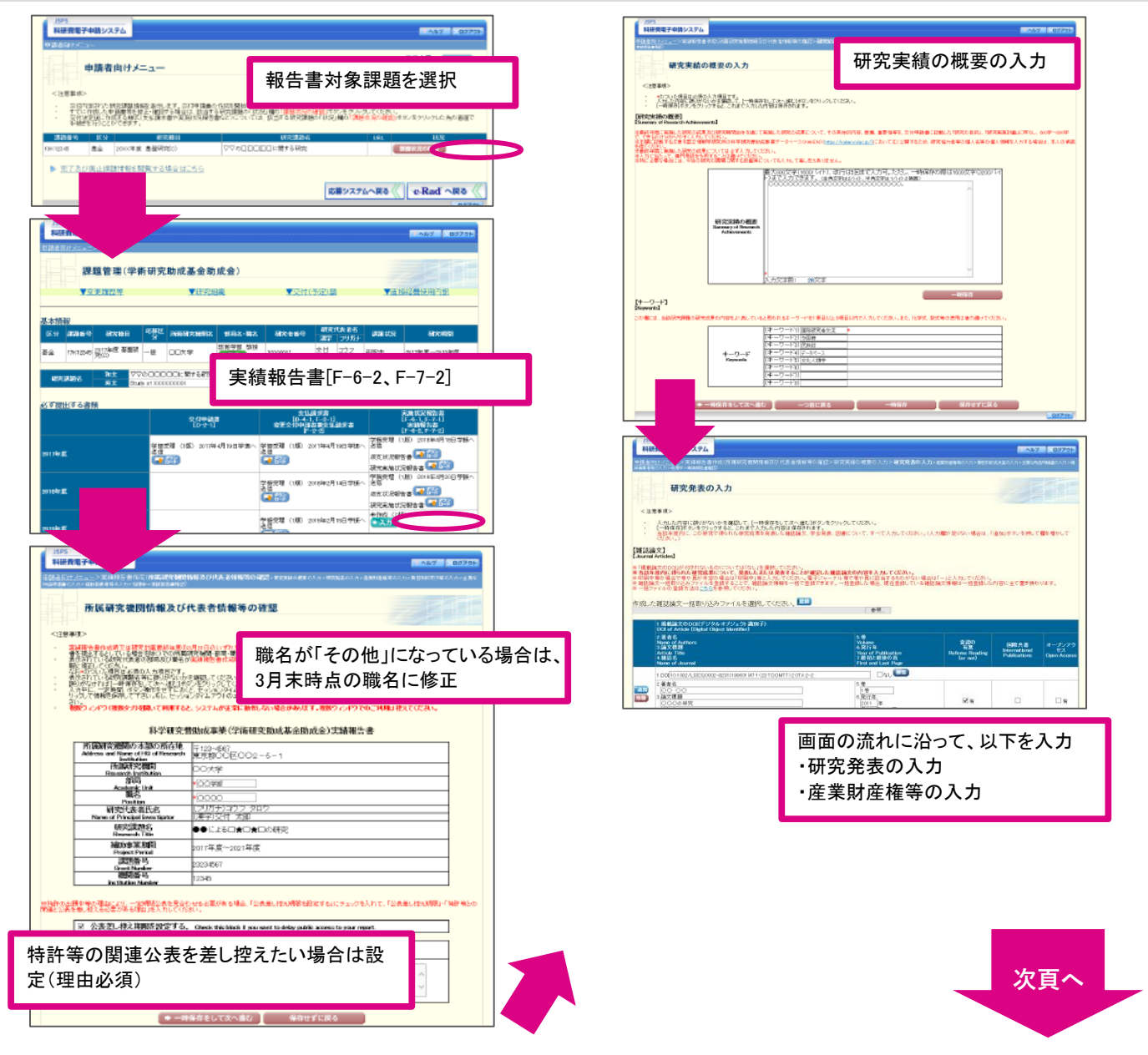

## **【参考】操作手順2(基金分/実績報告書)**

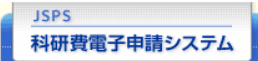

申請者向<u>けメニュー</u>>実績報告書作成(所属研究機関情報及び代表者情報等の確認>研究実績の概要の入力>研究発表の入力>産業財産権等の入力>**費目別**<br>**収支決算の入力**>±要な物品明細書の入力>補助事業者等の入力>処理中>実績報告書確認)

# 費目別収支決算の入力

<注意事項>

・ 入力した内容に誤りが無いかを確認して、[一時保存をして次へ進む]ボタンをクリックしてください。<br>・ [一時保存]ボタンをクリックすると、これまで入力した内容は保存されます。

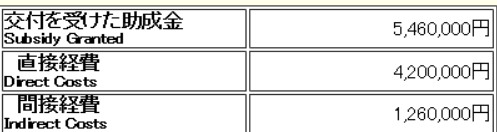

【費目別収支決算表】<br>【hoome and Expenditure Settlement Table by Expense Item】

※補助事業期間全体の当該研究課題全体における費目別収支決算について入力してください。<br>※「最終年度前年度の実施状況報告書に記載の実支出額累計額」の間接経費の欄には、機関への譲渡額が自動表示されます。<br>「最終年度前年度までの実支出累計額(A)」と「最終年度の実支出額(B)」の間接経費の欄には、議渡額ではなく<u>実支出額</u>を入力してください。

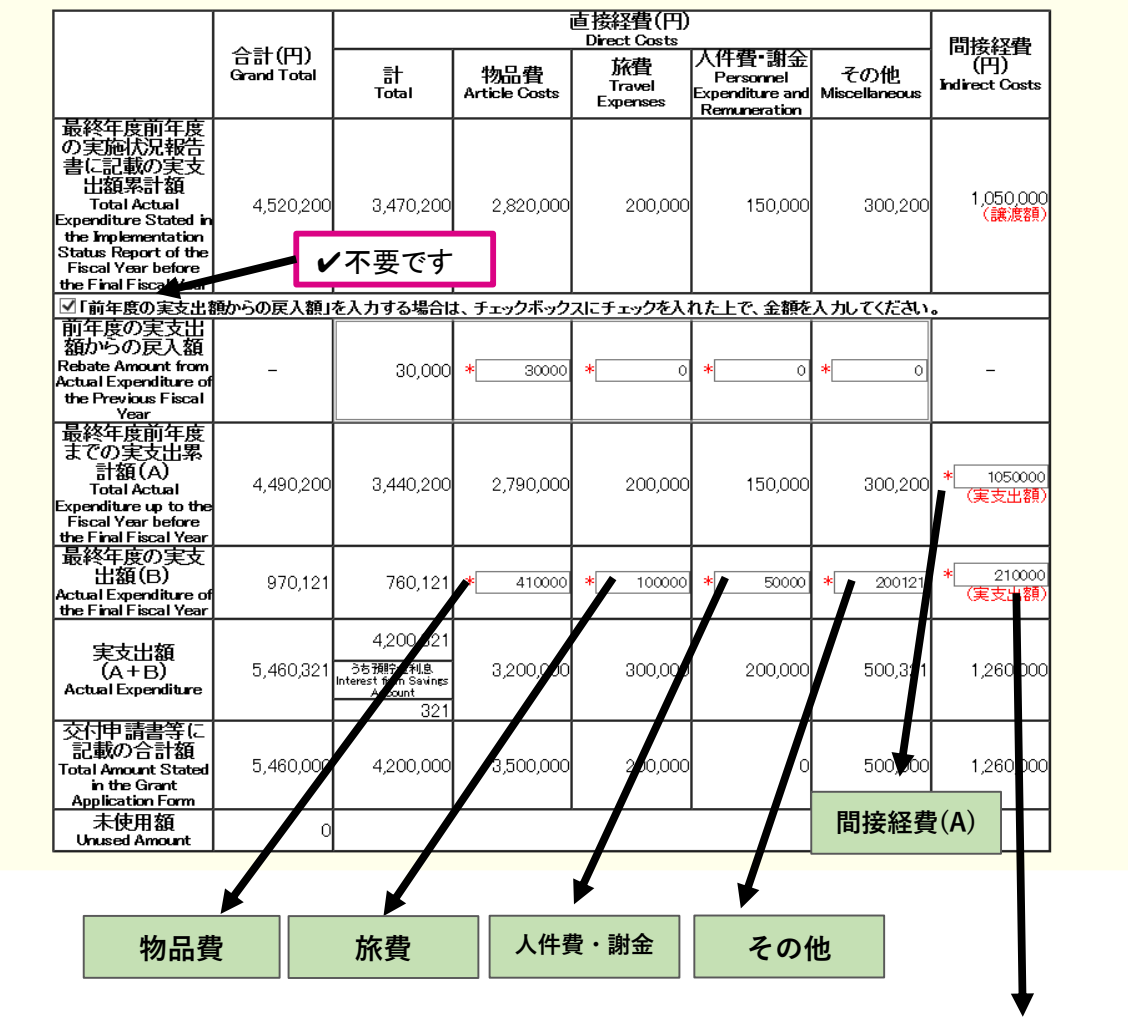

**間接経費(B)**

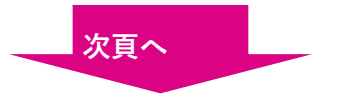

以下の**緑部分の金額**を画面に 入力してください (他は自動入力/反映です)

P ヘルプ ■ <mark>※ログアウト</mark>

**【参考】操作手順3(基金分/実績報告書)**

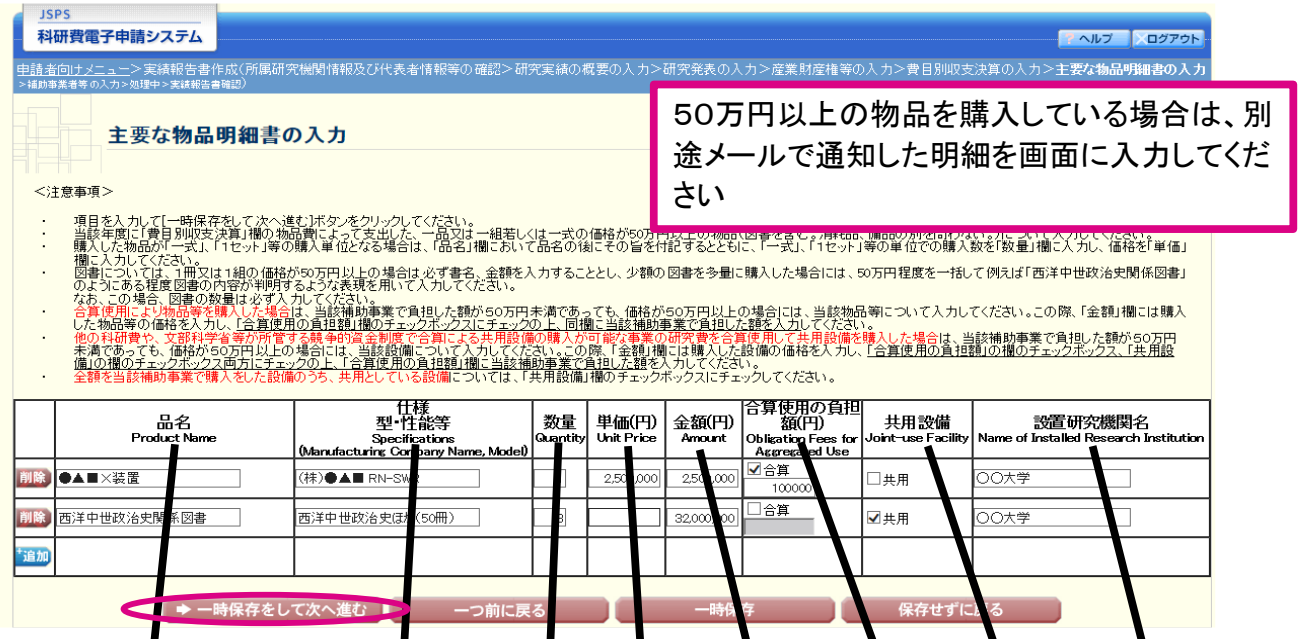

# **以下の情報を入力してください。**

**※昨年度までに購入した物品は自動で表示されますので、消さないで≤ださい。**】 ※今年度何も購入していない場合は、追加で入力▼る必要はありません。

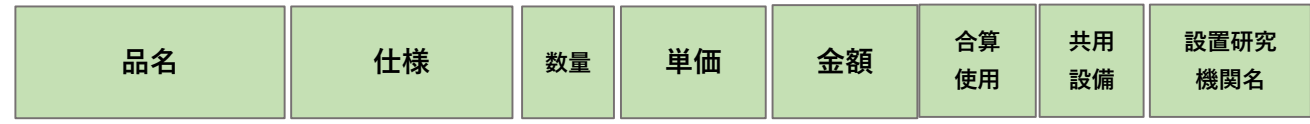

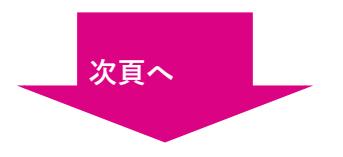

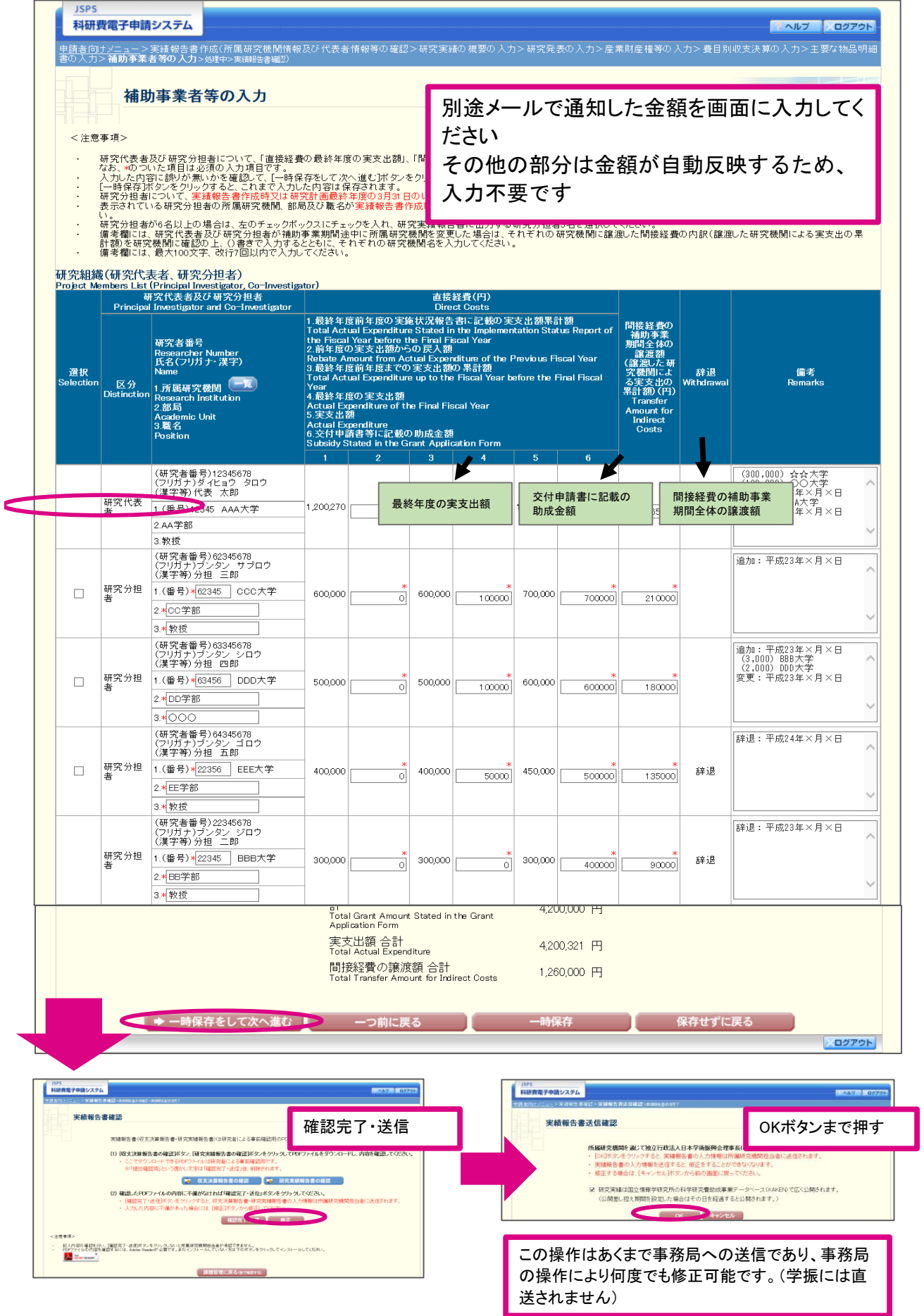